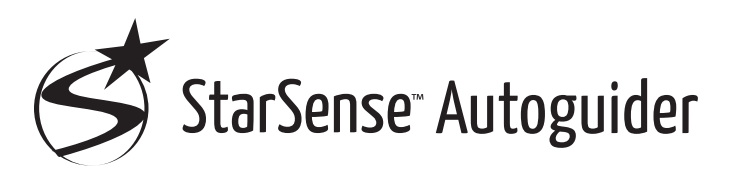

### BEDIENUNGSANLEITUNG

DEUTSCH

Modellnr. 94008

Mit dem Celestron StarSense Autoguider ist die Verwendung eines Celestron-Teleskops für die Astrofotografie einfacher denn je. Dieses All-in-One-Zubehör kann bei jedem Aspekt der Teleskopausrichtung und -verfolgung helfen. Mit Ihrem neuen StarSense Autoguider (SSAG) können Sie:

- Ihr Äquatorial- oder Altazimutteleskop in nur wenigen Minuten automatisch auf den Nachthimmel ausrichten. Nach der Ausrichtung sucht und zentriert Ihr Teleskop Objekte mit einer verbesserten Zielgenauigkeit.
- Ihr Teleskop bei langen Astrofotografie-Aufnahmen genau führen, ohne dass eine zusätzliche Ausrichtung erforderlich ist (nicht einmal die Polausrichtung).
- Falls gewünscht, Ihre parallaktische Montierung schnell und genau polar ausrichten.

Lesen Sie bitte diese Bedienungsanleitung, bevor Sie Ihren StarSense Autoguider einrichten und verwenden. Die aktuellste Version dieser Bedienungsanleitung finden Sie auf der StarSense Autoguider-Produktseite unter celestron.com.

 **WARNUNG –** Richten Sie den StarSense Autoguider niemals auf die Sonne! Sonst wird der Bildsensor von SSAG beschädigt. Dieser Schaden ist nicht durch Ihre Garantie abgedeckt. Nehmen Sie die Abdeckkappe des SSAGs tagsüber nicht ab.

### **INHALTSVERZEICHNIS**

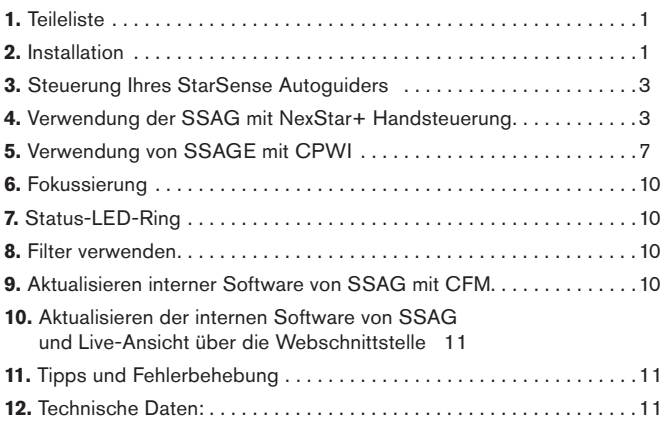

### **1. Teileübersicht**

- **A.** StarSense Autoguider mit Abdeckkappe
- **B.** Große Halterung (auf StarSense Autoguider vorinstalliert)
- **C.** Großer Haltebügel
- **D.** AUX-Kabel
- **E.** Kreuzschlitzschrauben (2)
- **F.** Rändelschrauben (2) des großen Haltebügels
- **G.** Inbusschlüssel
- **H.** Kleine Halterung

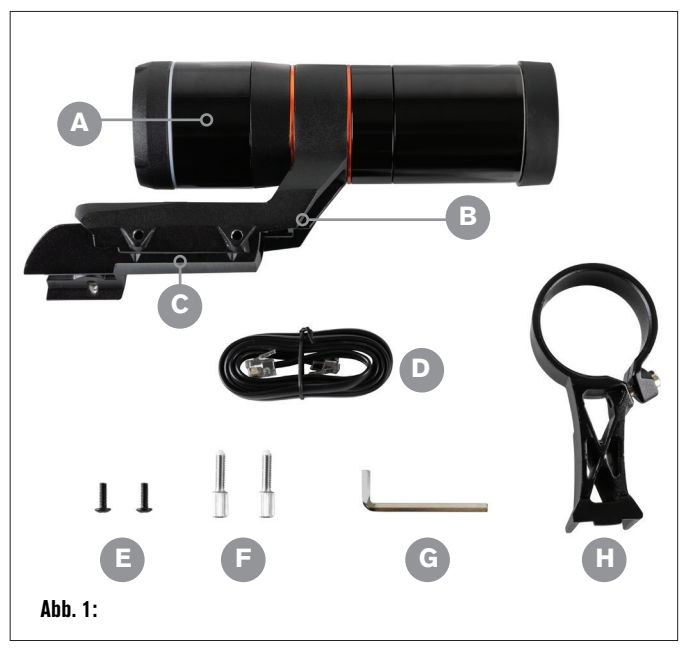

## **2. Installation**

Der StarSense Autoguider wird mit einer der beiden mitgelieferten Halterungen (d. h. der großen oder der kleinen Halterung) an Ihren optischen Tubus angeschlossen. Verwenden Sie die große Halterung mit Schmidt-Cassegrain-, EdgeHD- und RASA-Teleskopen mit einer Öffnung von 5 Zoll oder mehr (Abb. 2).

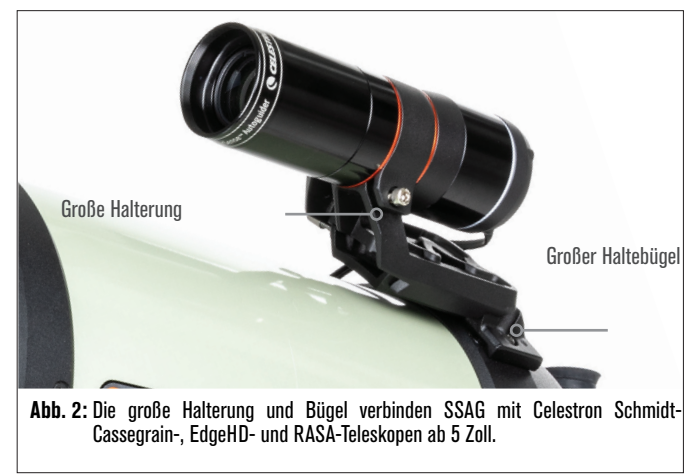

Verwenden Sie die kleine Halterung mit anderen Teleskopen, die eine Standard-Schwalbenschwanzbasis für ein Sucherfernrohr haben (Abb. 3).

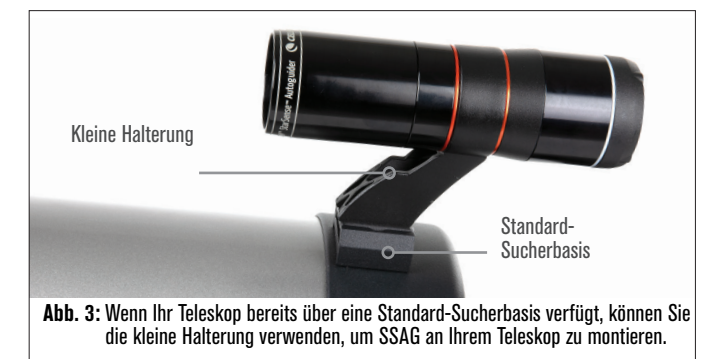

Wenn Sie ein Teleskop mit einer kleineren Öffnung als 5 Zoll verwenden und Ihr Teleskop keine Standard-Schwalbenschwanzbasis hat, müssen Sie eine Standard-Schwalbenschwanzbasis von einem Drittanbieter erwerben.

#### **Wenn Sie die vorinstallierte große Halterung verwenden, um SSAG an Ihrem Teleskoptubus zu montieren:**

**1.** Verbinden Sie den großen Haltebügel mit dem Teleskop. (Hinweis: Bei einigen Teleskopen ist dieser Bügel möglicherweise schon installiert. Es ist der gleiche, der für das 8x50-Sucherfernrohr verwendet wird, das mit mehreren Teleskopen geliefert wird.) Wenn Sie den Bügel einbauen müssen, verwenden Sie die Zubehör-Kreuzschlitzschrauben, die in der hinteren Zelle des Teleskops vorinstalliert sind. Normalerweise gibt es zwei Stellen an der hinteren Zelle, um den Bügel zu montieren (Abb. 4).

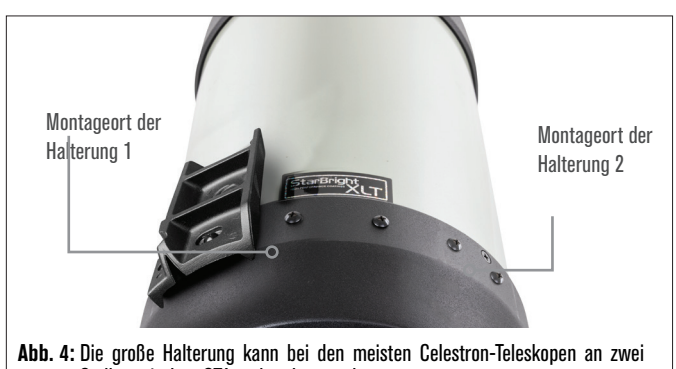

Stellen mit dem OTA verbunden werden.

- **2.** Entfernen Sie die Schrauben, richten Sie die Basis wie gezeigt aus und richten die Löcher im Bügel mit den Löchern in der hinteren Zelle aus.
- **3.** Bringen Sie die Schrauben wieder an, damit der Bügel sicher angebracht ist. Verwenden Sie bei Bedarf die beiden mitgelieferten Kreuzschlitzschrauben.
- **4.** Sie die beiden Rändelschrauben locker in die große Halterung (Abb. 5).

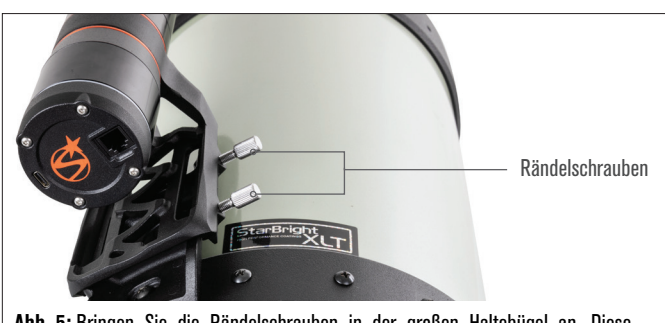

**Abb. 5:** Bringen Sie die Rändelschrauben in der großen Haltebügel an. Diese sichern die große Halterung.

- **5.** Schieben Sie die Halterung auf den Bügel, bis sie vollständig eingesetzt ist.
- **6.** Ziehen Sie die Rändelschrauben fest, um die Halterung an dem Bügel zu befestigen.

Die optionale 8-Zoll-CGE-Prismenschiene zur Montage von Zubehör blockiert die große Halterung von SSAG. Der CPC 800-Gabelarm behindert auch SSAG. Befestigen Sie für diese Konfigurationen die Basis und die große Halterung rückwärts, wie in Abb. 5a gezeigt.

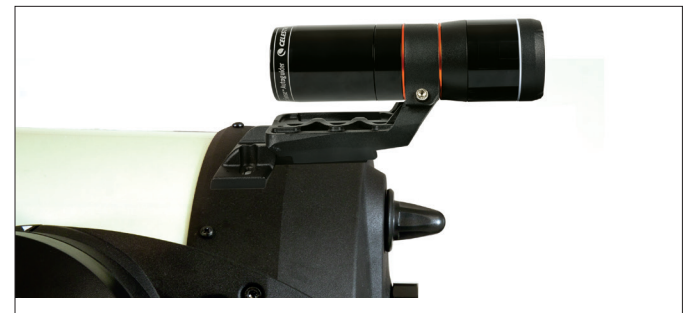

**Abb. 5a:** Bei einem CPC 800-Teleskop müssen Sie den Bügel und die große Halterung umgekehrt montieren.

**Wenn Sie die kleine Halterung verwenden, müssen Sie zuerst SSAG von der großen Halterung entfernen. So montieren Sie SSAG mit der kleinen Halterung:**

**1.** Lösen Sie das vordere Gehäuse von SSAG vollständig ab und entfernen es. Dadurch wird der optische Tubus von SSAG freigelegt (Abb. 6). Nehmen Sie auch den orangefarbenen vorderen Kosmetikring ab.

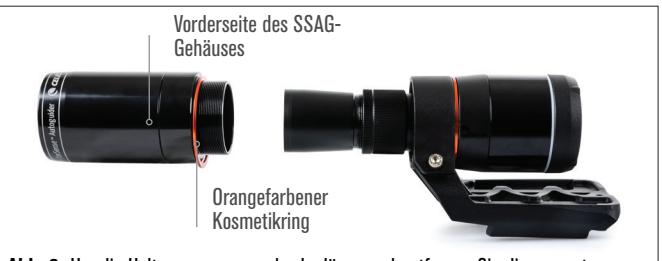

**Abb. 6:** Um die Halterungen zu wechseln, lösen und entfernen Sie die gesamte Vorderseite des SSAG-Gehäuses, einschließlich des orangefarbenen Rings.

- **HINWEIS:** Wenn Sie das vordere Gehäuse entfernen, um die kleine Halterung zu installieren, könnten Sie versehentlich den Werksfokus von SSAG beeinflussen. Denken Sie daran, wenn Sie SSAG später verwenden. Wenn das Gerät nicht richtig funktioniert und Sie "Keine Sterne!" Fehlermeldungen erhalten, müssen Sie es möglicherweise neu fokussieren. Lesen Sie dazu den Abschnitt über die Fokussierung weiter unten in dieser Bedienungsanleitung.
- **2.** Verwenden Sie den Inbusschlüssel, um die Innensechskantschraube zu lösen, die für die Klemmkraft der Halterung verantwortlich ist. Ziehen Sie anschließend SSAG aus der Halterung (Abb. 7). Dadurch wird auch der orangefarbene hintere kosmetische Ring entfernt.

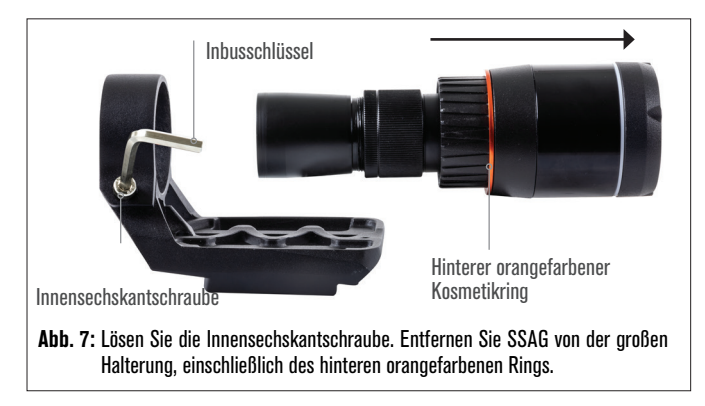

**3.** Lösen Sie die Innensechskantschraube an der Klemme der kleinen Halterung und installieren SSAG und den orangefarbenen Ring in der kleinen Halterung. Richten Sie ihn wie abgebildet aus (Abb. 8).

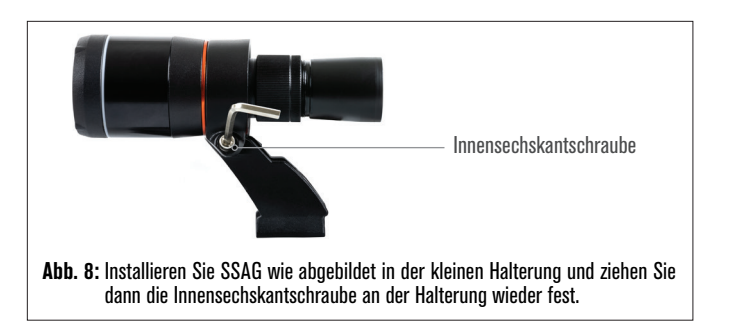

**4.** Ziehen Sie die Innensechskantschraube an der Klemme der kleinen Halterung wieder fest.

**5.** Bringen Sie das Frontgehäuse von SSAG und den orangefarbenen Frontring wieder an (Abb. 9).

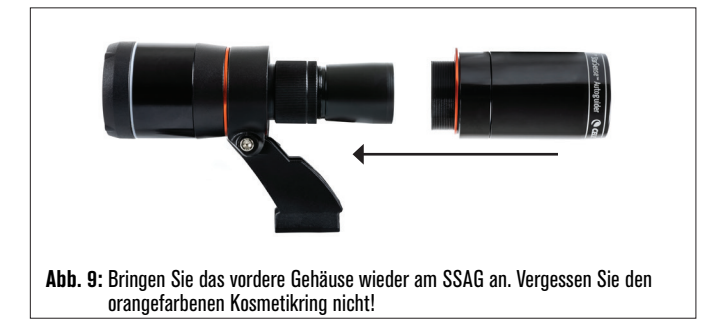

**6.** Um SSAG in die Standard-Schwalbenschwanzbasis Ihres Teleskops zu installieren, stecken Sie einfach die kleine Halterung in die Basis und ziehen Sie die Rändelschraube an der Basis fest, um sie zu sichern.

Nachdem Sie SSAG installiert haben, müssen Sie seinen AUX-Anschluss mit einem der AUX-Anschlüsse an Ihrer Teleskopmontierung verbinden. Verwenden Sie das mitgelieferte AUX-Kabel (Abb. 10). Wenn Sie keinen freien AUX-Anschluss an Ihrer Montierung haben, sollten Sie den Kauf eines optionalen Celestron AUX-Port-Splitters in Betracht ziehen.

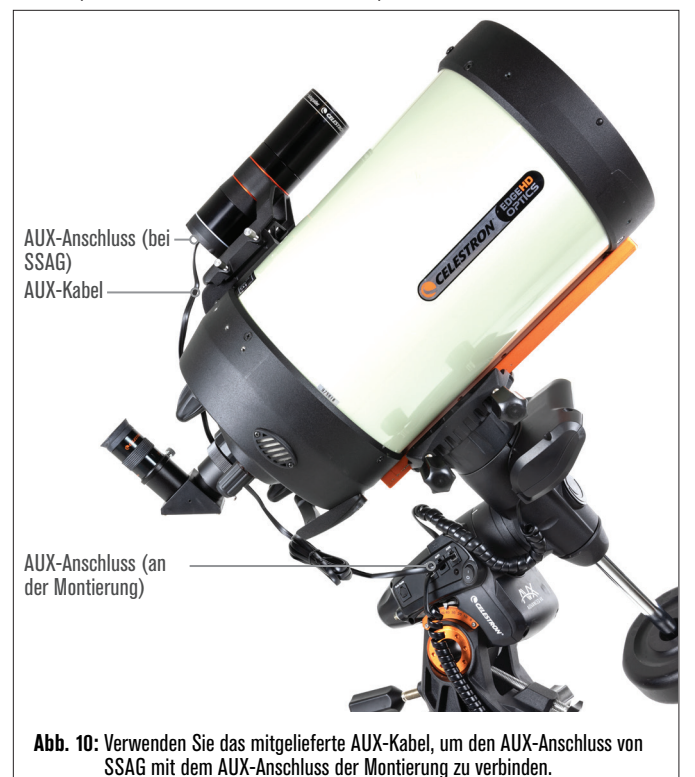

# **3. Steuerung Ihres StarSense Autoguiders**

Es gibt mehrere Möglichkeiten, Ihren StarSense Autoguider zu steuern:

#### **NexStar+ Handsteuerung**

Um SSAG mit der NexStar+-Handsteuerung zu verwenden, die mit Ihrer Celestron-Montierung geliefert wurde, müssen Sie wahrscheinlich die Firmware der Handsteuerung aktualisieren. Sie benötigen Firmware-Version 5.35.XXXX oder höher. Um Ihre Firmware-Versionsnummer zu überprüfen, drücken Sie die MENU-Taste. Navigieren Sie mit den Tasten SCROLL und ENTER zur Handsteuerung > Get Version Info. Verwenden Sie den Celestron Firmware Manager (CFM)-Software, um die Firmware bei Bedarf zu aktualisieren. Die neueste Version von CFM finden Sie hier: celestron.com/pages/drivers-and-software

Sie benötigen ein USB-Kabel (Typ-A auf Mini-B), um die Handsteuerung mit Ihrem PC zu verbinden. Weitere Informationen finden Sie in Abschnitt 9 dieses Handbuchs (Seite 10).

#### **CPWI-Teleskopsteuerungssoftware für PCs**

Sie können Ihr Teleskop und Ihren StarSense Autoguider mit unserer kostenlosen Celestron CPWI-Software steuern. Um die neueste Version herunterzuladen, rufen Sie folgende Seite auf: celestron.com/pages/celestronpwi-telescope-control-software

Sie benötigen CPWI Version 2.5.0 oder höher. Installieren Sie die Software und öffnen Sie CPWI. Wählen Sie auf dem sich öffnenden Fenster "Start". Klicken Sie dann auf das Symbol "Verbindung" in der oberen linken Ecke des Bildschirms. Wenn Sie eine Kabelverbindung zu Ihrer Celestron-Montierung verwenden (d. h. direkt über die Handsteuerung oder die Montierung), wählen Sie "USB". Wenn Sie das SkyPortal WiFi-Modul verwenden, wählen Sie "WiFi". CPWI sollte den Autoguider finden und sich mit ihm verbinden. Sobald die Verbindung hergestellt ist, erscheint das SSAG-Symbol im Auswahlmenü auf der linken Seite des Bildschirms. Wählen Sie das entsprechende Symbol, um das StarSense Autoguider-Menü anzuzeigen (Abb. 11).

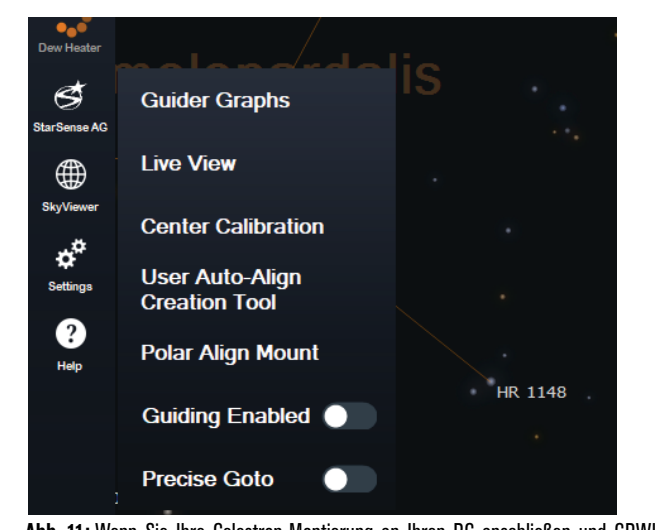

**Abb. 11:** Wenn Sie Ihre Celestron-Montierung an Ihren PC anschließen und CPWI starten, sollten Sie das StarSense AG-Menü unter den Symbolen auf der linken Seite des Bildschirms sehen.

### **SkyPortal App für iOS und Android**

Wenn Sie das Celestron SkyPortal WiFi-Modul verwenden oder eine Celestron-Montierung mit integriertem WiFi haben (z. B. NexStar Evolution), können Sie die SkyPortal-App verwenden, um Ihren SSAG zu steuern. Weitere Informationen dazu finden Sie im Abschnitt Support und Downloads auf der StarSense Autoguider-Seite unter celestron.com.

# **4. Verwendung der SSAG mit NexStar+ Handsteuerung**

Die NexStar+ Handsteuerung ist vielleicht die einfachste Art, Ihren SSAG zu steuern, da dazu kein externer Computer Voraussetzung ist. Sie können die Handsteuerung wie gewohnt verwenden, jedoch mit der erweiterten Funktionalität von SSAG.

#### **Automatisches Ausrichten**

Eine der praktischsten Funktionen von SSAG ist die Möglichkeit, Ihre Celestron-Montierung automatisch auf den Nachthimmel auszurichten. Kein manuelles Zentrieren von Sternen mehr, um Ausrichtungsparameter zu erhalten, es wird alles automatisch gehandhabt.

#### **So führen Sie eine automatische Ausrichtung mit der NexStar+-Handsteuerung durch:**

**1.** Die Montierung einschalten.

**2.** Drücken Sie ENTER.

- **3 a. Wenn Sie eine EQ-Montierung mit Schaltern für die Ausgangsposition haben,** wie z. B. CGX oder CGX-L, fordert Sie die Handsteuerung auf, die Montierung in ihre Ausgangsposition zu bringen. Drücken Sie ENTER.
	- b. Wenn Sie eine EQ-Montierung ohne Home-Positionierungsschalter haben, wie z. B. die Advanced VX-Montierung, fordert Sie die Handsteuerung auf, die Montierung manuell zu ihren Indexmarkierungen zu bewegen. Lösen Sie dazu die Kupplungen und drehen die RA- und DEC-Achsen, bis die Indexmarkierungen übereinstimmen. Ziehen Sie dann die Kupplungen wieder fest und drücken ENTER.
	- **c. Wenn Sie eine AZ-Montierung haben,** richten Sie das Teleskop auf den nördlichen Horizont (d. h. den Tubus horizontal positionieren und ungefähr nach Norden zeigend) oder auf den südlichen Horizont, wenn Sie sich auf der Südhalbkugel befinden. Verwenden Sie dann die Tasten SCROLL UP und SCROLL DOWN, um "Auto Align" auszuwählen. Drücken Sie ENTER.
- **4.** Wenn Sie eine EQ-Montierung verwenden, werden Sie nun gefragt, ob Sie die Montierung polar ausrichten möchten. Wir empfehlen die Polarausrichtung vor der Himmelsausrichtung durchzuführen, da Sie die Himmelsausrichtung bei einer späteren Polarausrichtung erneut durchführen müssen. Wenn Sie zu diesem Zeitpunkt eine Polausrichtung vornehmen möchten, drücken Sie die ALIGN-Taste. Drücken Sie andernfalls ENTER, um mit der Himmelsausrichtung fortzufahren. Wenn Sie sich jetzt für die Polarausrichtung entschieden haben, lesen Sie den Abschnitt "Polarausrichtung" auf Seite 5.
- **5.** Befolgen Sie die Anweisungen auf dem Bildschirm, um Ihren Standort, die Ortszeit und das Datum einzugeben.
	- Möglicherweise möchten Sie die Stadtdatenbank verwenden, um Ihren Standort festzulegen. Machen Sie sich keine Sorgen, wenn Ihr genauer Standort nicht in der Datenbank enthalten ist. Wählen Sie einfach die nächstgelegene Stadt aus.
- **6.** Wählen Sie eine Ausrichtungsmethode aus. (Wenn Sie eine AZ-Montierung verwenden, haben Sie dies in Schritt 3c getan.) Verwenden Sie die Tasten SCROLL UP und SCROLL DOWN, um "Auto Align" auszuwählen. Drücken Sie ENTER.
- **7.** Die Montierung beginnt, in eine Position zu schwenken, in der SSAG seine erste Ausrichtungsparameter erhält. Sobald die Montierung aufhört zu schwenken, nimmt SSAG ein Bild des Himmels auf und bestimmt seine Position.
- **HINWEIS:** Wenn das Teleskop automatisch schwenkt, um auf einen Bereich des Himmels zu zeigen, der lokal verdeckt ist (durch Gebäude, Bäume usw.), schlägt es fehl und schwenkt automatisch zu einem anderen Punkt, um es erneut zu versuchen.
- **8.** Die Montierung schwenkt in eine andere Position, um den zweiten Ausrichtungsparameter zu erhalten.
- **9.** Wenn Sie eine azimutale Montierung verwenden, ist der Auto-Align-Vorgang jetzt abgeschlossen. Wenn Sie eine äquatoriale Montierung verwenden, schwenkt SSAG in eine dritte Position auf der anderen Seite des Meridians, um einen dritten Ausrichtungparameter zu erhalten.
- **10.** Nachdem SSAG zwei oder drei Parameter erfasst hat, sehen Sie "Align Success!" auf dem LCD-Bildschirm des NexStar+.

Ihre Montierung ist jetzt ausgerichtet. Bevor es jedoch Objekte genau

im Sichtfeld des Teleskops platzieren kann, muss SSAG den Versatz zwischen seinem eigenen Sichtfeld und dem des Teleskops in einem Prozess namens "Mittenkalibrierung" bestimmen. Wenn Sie SSAG und Ihr Teleskop noch nie mittenkalibriert haben, fordert Sie die Handsteuerung unmittelbar nach der anfänglichen Ausrichtung dazu auf. Siehe den Abschnitt "Mittenkalibrierung" weiter unten in diesem Handbuch. Wenn Sie zuvor eine Mittenkalibrierung durchgeführt haben, ist das Teleskop jetzt bereit, Objekte in der Nähe der Mitte des Sichtfelds zu finden und zu platzieren.

### **Manuelle Ausrichtung**

Sie können die Option "Manuelles Ausrichten" verwenden, wenn Sie viele Hindernisse an Ihrem Beobachtungsort haben, wie z. B. Gebäude, Bäume oder Stromleitungen. Die manuelle Ausrichtung funktioniert wie die automatische Ausrichtung, ermöglicht Ihnen jedoch, das Teleskop manuell zu schwenken, um Bereiche des Himmels freizugeben, um die Ausrichtungsparameter zu erhalten. Da das Teleskop nicht automatisch in Positionen schwenkt, die durch Hindernisse blockiert sind, ist der gesamte Ausrichtungsprozess schneller.

#### So führen Sie eine "manuelle" Ausrichtung mit der NexStar+-**Handsteuerung durch:**

**1.** Befolgen Sie die Schritte 1 bis 5 im obigen Abschnitt "Automatische Ausrichtung".

- **2.** Wenn die Handsteuerung Sie auffordert, eine Ausrichtungsmethode auszuwählen, verwenden Sie die Tasten SCROLL UP und SCROLL DOWN, um "Manual Align" (Manuelle Ausrichtung) auszuwählen und drücken ENTER.
- **3.** Die Handsteuerung fordert Sie auf, das Teleskop mit den Richtungstasten in einen freien Bereich des Himmels zu schwenken. Wenn das Teleskop auf einen klaren Bereich des Himmels zeigt, drücken Sie ENTER. SSAG erfasst ein Bild, das als Ausrichtungsparameter verwendet werden kann.
- **HINWEIS**: Um beste Ergebnisse mit EQ-Montierungen zu erzielen, schwenken Sie das Teleskop nicht in Richtung des Nord- (oder Süd-) Pols, um Ausrichtungsparameter zu erfassen.
- **4.** Die Handsteuerung fordert Sie auf, das Teleskop manuell auf einen anderen klaren Bereich des Himmels zu schwenken.
	- **a. Schwenken Sie bei azimutalen Montierungen** die Montierung in beiden Achsen und stellen sicher, dass SSAG mindestens 60° von seinem ersten Ausrichtungspunkt weg zeigt. Drücken Sie ENTER. Die manuelle Ausrichtung ist nun abgeschlossen. Fahren Sie mit Schritt 7 fort.
	- **b. Schwenken Sie bei äquatorialen Montierungen** die Montierung in einen anderen klaren Bereich des Himmels. Diese Stelle muss sich auf derselben Seite des Meridians befinden wie der erste ausgewählte Bereich. Drücken Sie ENTER.
- **5.** Nach Abschluss der ersten beiden Ausrichtungsparameter zeigt die Handsteuerung "Add Calib Star?" an. Wir empfehlen dringend, einen dritten Ausrichtungsparameter hinzuzufügen, um die beste Gesamtausrichtungsgenauigkeit über den Himmel zu erzielen.
	- a. Wählen Sie "Nein", um die Ausrichtung mit nur zwei Referenzen zu beenden. Diese Ausrichtung kann in vielen Fällen zu einer akzeptablen Zeigegenauigkeit führen, insbesondere wenn Precise GoTo aktiviert ist (wie später in dieser Bedienungserlaubnis erläutert). Fahren Sie mit Schritt 7 fort.
	- **b.** Wählen Sie "Ja", um einen dritten Ausrichtungsparameter hinzuzufügen. Das Teleskop schwenkt automatisch auf die andere Seite des Meridians.
- **6.** Wenn sich das Teleskop jetzt auf der gegenüberliegenden Seite des Meridians von den ersten beiden Ausrichtungspunkten befindet, fordert Sie die Handsteuerung auf, einen dritten klaren Bereich des Himmels auszuwählen. Verwenden Sie die Richtungstasten, um zu einem freien Bereich des Himmels auf dieser Seite des Meridians zu schwenken, und drücken Sie die ENTER.
- 7. Sie sehen "Align Success!" auf dem LCD-Bildschirm des NexStar+ angezeigt, wenn Sie fertig sind.

Ihre Montierung ist jetzt ausgerichtet. Bevor es jedoch Objekte genau im Sichtfeld des Teleskops platzieren kann, muss SSAG den Versatz zwischen seinem eigenen Sichtfeld und dem des Teleskops in einem Prozess namens "Mittenkalibrierung" bestimmen. Wenn Sie SSAG und Ihr Teleskop noch nie mittenkalibriert haben, fordert Sie die Handsteuerung unmittelbar nach der anfänglichen Ausrichtung dazu

auf. Siehe den Abschnitt "Mittenkalibrierung" weiter unten in diesem Handbuch. Wenn Sie zuvor eine Mittenkalibrierung durchgeführt haben, ist das Teleskop jetzt bereit, Objekte in der Nähe der Mitte des Sichtfelds zu finden und zu platzieren.

#### **Automatische Benutzerausrichtung**

Diese Ausrichtungsmethode funktioniert nur, nachdem Sie mindestens eine manuelle automatische Ausrichtung durchgeführt haben. Wenn Sie "User Auto Align" auswählen, bewegt sich das Teleskop automatisch zu den Ausrichtungspunkten, die Sie während der vorherigen manuellen automatischen Ausrichtung definiert haben. Dies ist eine praktische Option, wenn Sie sich in den meisten Nächten am selben Platz aufhalten und es erhebliche Hindernisse am Standort gibt.

Um eine automatische Ausrichtung durch den Benutzer durchzuführen, befolgen Sie obige Anweisungen für die automatische Ausrichtung, wählen jedoch als Ausrichtungsmethode "Automatische Benutzerausrichtung". Nach dem Start schwenkt das Teleskop automatisch zum ersten Ausrichtungspunkt der vorherigen manuellen automatischen Ausrichtung. Es fährt dann mit den anderen benutzerdefinierten Punkten fort, um die Ausrichtung abzuschließen.

#### **Letzte Ausrichtung**

Wenn Sie Ihr Teleskop an einem einzigen Ort aufgestellt lassen, z. B. in einer Sternwarte zu Hause, ist "Last Align" eine bequeme Wahl. Sie können diese Methode nur verwenden, wenn Sie das Teleskop nach dem Ausschalten nicht schwenken oder anderweitig bewegen. Diese Ausrichtungsmethode verwendet die vorherigen SSAG-Ausrichtungsdaten, die in der Handsteuerung gespeichert sind. Es sind keine weiteren Maßnahmen erforderlich.

#### **Schnelle Ausrichtung**

Bei diesem Verfahren wird die Montierung nur anhand der Zeit-/ Datums-/Ortsangaben ausgerichtet. Es wird davon ausgegangen, dass äquatoriale Montierungen perfekt polar ausgerichtet sind und azimutale Montierungen eben und nach Norden zeigen. Das SSAG-Gerät verwendet kein Quick Align.

Wir empfehlen diese Ausrichtungsmethode normalerweise nicht. Wenn Ihre Montierung jedoch bereits gut polar ausgerichtet ist, bietet diese Option möglicherweise eine ausreichend genaue Ausrichtung und Verfolgung, ohne dass eine weitere Ausrichtung erforderlich ist. Es kann auch praktisch sein, wenn Sie in der Dämmerung nach Planeten suchen.

#### **EQ Nordausrichtung und EQ Südausrichtung (nur AZ-Montierungen)**

Wenn Sie eine AZ-Montierung auf einem äquatorialen Keil verwenden, wählen Sie "EQ North Align" auf der Nordhalbkugel oder "EQ South Align" auf der Südhalbkugel. Befolgen Sie die oben beschriebenen Schritte für die automatische Ausrichtung, aber betrachten Sie Ihr Teleskop jetzt als EQ-Montierung anstatt einer AZ-Montierung.

#### **Mittenkalibrierung**

Die Mittenkalibrierung richtet das Sichtfeld von SSAG an dem Ihres Teleskops aus. Im Allgemeinen müssen Sie SSAG nur bei der ersten Verwendung mit einem neuen Teleskoptubus zentrieren. Möglicherweise müssen Sie jedoch erneut zentriert kalibrieren, wenn Sie den Haltesockel vom Teleskop entfernen und dann die Halterung wieder anbringen. Wenn Sie nur SSAG und seine Halterung entfernen und den Haltesockel am Teleskop belassen, sollten Sie keine erneute Mittenkalibrierung benötigen.

Bevor Sie eine Mittenkalibrierung durchführen, richten Sie das Teleskop mit einem der oben genannten Verfahren auf den Nachthimmel aus. Wenn Sie zuvor noch keine Mittenkalibrierung durchgeführt haben, leitet SSAG nach der Himmelsausrichtung automatisch eine Mittenkalibrierung ein.

#### **So führen Sie eine Mittenkalibrierung durch:**

- **1.** Drücken Sie die MENU-Taste und verwenden die SCROLL-Tasten, um "SSAG" auszuwählen. Drücken Sie ENTER. Verwenden Sie die SCROLL-Tasten, um "Center Calibrate" auszuwählen und drücken ENTER.
- **HINWEIS:** Wenn Sie SSAG noch nie mittenkalibriert haben, startet die NexStar+ Handsteuerung nach der Ausrichtung automatisch den Mittenkalibrierungsprozess.
- **2.** Verwenden Sie als Nächstes die SCROLL-Tasten, um entweder benannte Sterne oder Sonnensystemobjekte (d. h. Planeten) auszuwählen, die für die Mittenkalibrierung verwendet werden sollen. Drücken Sie ENTER. Blättern Sie durch die Liste der Sterne oder Planeten und wählen Sie einen aus, der von Ihrem Standort aus gut sichtbar ist. Drücken Sie ENTER.
	- Machen Sie sich keine Sorgen, wenn Sie sich nicht sicher sind, wo sich das ausgewählte Objekt am Nachthimmel befindet. Das Teleskop wird im nächsten Schritt nahe an das Objekt herangeführt. Sie können das Teleskop als Orientierungshilfe verwenden, um zu bestimmen, welchen Stern oder Planeten Sie für die Mittenkalibrierung verwenden. Denken Sie daran, dass benannte Sterne und Planeten zu den hellsten Objekten am Nachthimmel gehören.
	- Für beste Ergebnisse mit einer EQ-Montierung wählen Sie Sterne, die sich nahe am Himmelsäquator befinden (d. h. von den Polen entfernt sind).
- **3.** Das Teleskop schwenkt zu dem Stern oder Planeten, den Sie ausgewählt haben. Abhängig vom Versatz zwischen dem Sichtfeld von SSAG und dem des Teleskops kann sich das Objekt im Sichtfeld des Teleskops befinden oder auch nicht. In jedem Fall sollte das Teleskop generell auf das Objekt gerichtet sein.
- **4.** Die NexStar+-Handsteuerung fordert Sie auf, das Objekt im Sichtfeld des Sucherfernrohrs zu zentrieren. Verwenden Sie dazu die Richtungstasten auf dem Tastenfeld. Machen Sie sich noch keine Gedanken über die Feinzentrierung – das passiert im nächsten Schritt. Zentrieren Sie das Objekt zunächst ungefähr im Sichtfeld des Sucherfernrohrs und drücken ENTER.
	- Befindet sich der Stern nicht im Sichtfeld des Sucherfernrohrs, schwenken Sie das Teleskop manuell, bis er es ist.
	- Wenn Sie kein Sucherfernrohr verwenden, verwenden Sie für diesen Schritt das Okular mit dem größten Sichtfeld im Teleskop. Wenn sich das Objekt nicht im Sichtfeld befindet, versuchen Sie, den mit dem Teleskoptubus auf das Objekt zu zielen.
- **5.** Die NexStar+-Handsteuerung fordert Sie auf, das Objekt im Sichtfeld des Okulars zu zentrieren. Dies ist der Schritt zur Feinzentrierung. Vergewissern Sie sich, dass sich im Teleskop ein leistungsstarkes Okular befindet. Verwenden Sie die Richtungstasten auf dem Tastenfeld, um das Objekt zu zentrieren. Die besten Ergebnisse erreichen Sie, wenn Sie die Richtungstasten nach oben und zuletzt rechts verwenden. Wenn Sie fertig sind, drücken Sie ALIGN.
- **6.** SSAG führt die Mittenkalibrierung durch und zeigt die Meldung "Center Calib Success" an.

Sobald Sie die automatische Ausrichtung und die Mittenkalibrierung abgeschlossen haben, können Sie dem Teleskop das Kommando geben, jedes beliebige Himmelsobjekt genau innerhalb des Sichtfelds des Teleskops zu platzieren.

#### **Autoguider**

Wenn Sie ein Objekt mit einer Kamera abbilden, können Sie SSAG verwenden, um das Teleskop präzise und automatisch durch die Aufnahme zu führen.

Nachdem Sie die Ausrichtung und Mittenkalibrierung abgeschlossen haben, können Sie das Autoguiding starten, indem Sie die MENU-Taste drücken und mit den SCROLL-Tasten "SSAG" auswählen. Drücken Sie ENTER. Verwenden Sie dann die SCROLL-Tasten, um "Guiding" auszuwählen und drücken ENTER.

Das LCD der Handsteuerung zeigt einen Bildschirm wie in Abb. 12 an. Die Zahlen in der oberen Zeile stellen den RMS-Tracking-Fehler der Rektaszension (RA) dar, und die Zahlen in der unteren Zeile stellen den RMS-Tracking-Fehler der Deklination (DEC) in Bogensekunden dar. Die +/- Symbole rechts neben den RA- und DEC-RMS-Tracking-Fehlern zeigen die Richtung des vorherigen Tracking-Befehls auf dieser Achse an. Die "s"-Nummer ist die Anzahl der Sterne, die SSAG zur Führung verwendet. Die "Q"-Zahl stellt die Qualität der Führung dar, die im Wesentlichen ein Maß für die örtlichen Sehbedingungen ist – null ist schlecht, während 100 ideal ist. Das blinkende Sternchen neben der Q-Nummer zeigt an, dass die Handsteuerung Führungsbefehle von SSAG empfängt.

SSAG wird die Führung auf unbestimmte Zeit fortsetzen. Wenn Sie bereit sind, die Führung zu beenden, drücken Sie die ZURÜCK-Taste. (Während

des Autoguiding funktioniert keine der Tasten der Handsteuerung außer der BACK-Taste.)

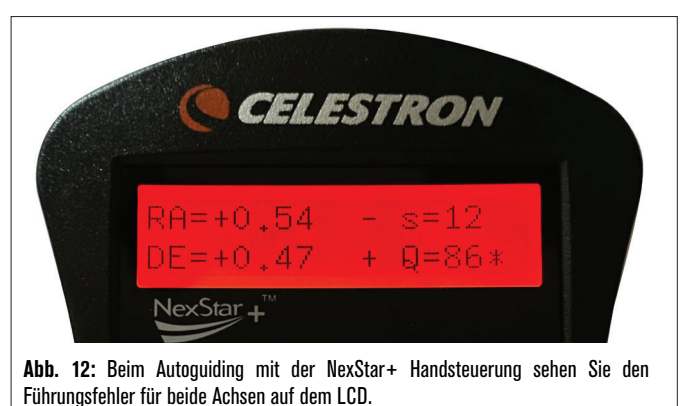

#### **Polausrichtung**

Obwohl Ihre äquatoriale Montierung nicht genau polar ausgerichtet sein muss, um SSAG zu verwenden, kann SSAG Ihnen dabei helfen, eine sehr genaue polare Ausrichtung zu erreichen. Eine präzise Polarausrichtung verbessert die allgemeine Zielgenauigkeit geringfügig – jedoch nur um wenige Bogenminuten. Wenn Sie sich für die Polarausrichtung entscheiden, tun Sie dies vor der Himmelsausrichtung und der Mittenkalibrierung. Beachten Sie, dass nur parallaktische Montierungen oder AZ-Montierungen mit EQ-Keilen polar ausgerichtet werden können.

**HINWEIS:** Diese Anleitung erklärt, wie man das Polausrichtungsverfahren auf der Nordhalbkugel durchführt. Wenn Sie sich auf der Südhalbkugel befinden, richten Sie Ihre Montierung immer nach Süden statt nach Norden aus.

#### **So führen Sie eine Polausrichtung mit SSAG durch:**

- **1.** Wenn Sie zuerst Ihre Montierung grob polar ausrichten, wird der gesamte Vorgang schneller und einfacher. Sobald Sie es grob ausgerichtet haben, können Sie eine genaue Polarausrichtung erreichen, indem Sie nur die Höhen- und Azimut-Feineinstellungsknöpfe der Montierung verwenden.
	- **a.** Stellen Sie sicher, dass die Halterung einigermaßen eben ist. Wenn Ihre Halterung eine eingebaute Wasserwaage hat, verwenden Sie diese als Referenz.
	- **b.** Stellen Sie die Höhe der Montierung so ein, dass die Breitengradskala der Montierung ungefähr denselben Breitengrad anzeigt wie Ihr Beobachtungsort.
	- **c.** Heben und drehen Sie das gesamte Stativ und montieren Sie es so, dass die Rektaszensionsachse (RA) ungefähr genau nach Norden zeigt. Die Position der Montierung muss nicht perfekt sein. Zielen Sie innerhalb von etwa 5° genau nach Norden, sodass sich die Montierung innerhalb der Reichweite der Azimut-Feineinstellungsknöpfe der Montierung befindet. Verwenden Sie eine kostenlose Kompass-App für Ihr Smartphone, wenn Sie Hilfe bei der Suche nach Norden benötigen.
	- **d.** Wenn Sie die Höhen- oder Azimut-Einstellknöpfe während der groben Polarausrichtung gelockert haben, stellen Sie sicher, dass sie wieder festgezogen sind, bevor Sie fortfahren.
- **2.** Drücken Sie die MENU-Taste und verwenden die SCROLL-Tasten, um SSAG-Menü zu navigieren. Drücken Sie Enter.
- **3.** Die Handsteuerung fordert Sie auf, das Teleskop auf einen freien Bereich des Himmels zu schwenken. Drücken Sie ENTER.
- **4.** Die Handsteuerung fordert Sie auf, das Teleskop manuell auf einen anderen freien Bereich des Himmels zu schwenken. Verwenden Sie die Richtungstasten der Handsteuerung, um auf eine freie Stelle zu zeigen. Drücken Sie ENTER.
- Das Teleskop schwenkt während der Polausrichtung um etwa 50° von West nach Ost. Versuchen Sie, einen freien Bereich zu wählen, der einen klaren Weg bietet.
- **5.** Das Teleskop wird von West nach Ost schwenken, um Bezugspunkte für die Polausrichtung zu erhalten. Das wird ein paar Minuten dauern.
- **6.** Wenn das Teleskop aufhört zu schwenken, zeigt die Handsteuerung "Adjust AZM" an. Drücken Sie ENTER. Das LCD zeigt nun die AZMund ALT-Polarausrichtungsfehler an.
- **7.** Wenn Ihre Montierung über einen Feststellknopf oder Feststellschrauben für die Azimutachse verfügt, lösen Sie diese, bevor Sie den Azimut einstellen.
- **8.** Verwenden Sie die Azimut-Feineinstellungsknöpfe der Montierung, um die Azimut-Positionierung (von links nach rechts) der Montierung langsam einzustellen. Während Sie diese Anpassungen vornehmen, erhöht oder verringert sich der AZM-Fehler. Fahren Sie mit der Anpassung fort, bis der AZM-Fehler unter zwei Bogenminuten liegt. Drücken Sie ENTER.
	- **•** Verstellen Sie die Montierung nicht in der Höhe! Im nächsten Schritt nehmen Sie Höhenanpassungen vor.
	- **•** Nehmen Sie die Anpassungen langsam vor, damit SSAG sie nachverfolgen kann. Wenn Sie es zu schnell anpassen und SSAG den Überblick verliert, müssen Sie den gesamten Polausrichtungsprozess neu starten.
- 9. Die Handsteuerung zeigt nun "Adjust ALT" an. Drücken Sie ENTER.
- **10.** Wenn Ihre Montierung über Verriegelungsknöpfe für die Höhenachse verfügt, lösen Sie diese, bevor Sie die Höhe einstellen.
- **11.** Verwenden Sie die Höhenfeineinstellungsknöpfe der Montierung, um die Höhenpositionierung der Montierung (nach oben und unten) langsam einzustellen. Während Sie diese Anpassungen vornehmen, erhöht oder verringert sich der ALT-Fehler. Fahren Sie mit der Anpassung fort, bis der ALT-Fehler unter zwei Bogenminuten liegt. Drücken Sie ENTER.

**•** Stellen Sie den Azimut der Montierung nicht ein.

- 12. Die Handsteuerung fragt nun: "Feineinstellung AZM?"
	- **a.** Wenn Sie weitere Anpassungen am Azimut vornehmen möchten, verwenden Sie die SCROLL-Tasten, um "Ja" auszuwählen und drücken ENTER. Passen Sie an, bis der Fehler weniger als zwei Bogenminuten beträgt, und drücken Sie die ENTER.
	- **b.** Wenn Sie keine weiteren Einstellungen vornehmen möchten, verwenden Sie die SCROLL-Tasten, um "Nein" auszuwählen und drücken ENTER.
- **13.** Glückwunsch! Sie haben Ihre Montierung erfolgreich polar ausgerichtet. Wenn Ihre Montierung Höhen- oder Azimut-Feststellknöpfe oder -schrauben hat, ziehen Sie diese fest an. Führen Sie für beste Ergebnisse eine Himmelsausrichtung nach der Polarausrichtung durch. Wenn Sie bereits eine Himmelsausrichtung durchgeführt haben, empfehlen wir, Power Cycling durchzuführen und die Himmelsausrichtung erneut durchzuführen.
- **HINWEIS:** Versuchen Sie nicht, die Polarausrichtung auf jeder Achse besser als zwei Bogenminuten einzustellen. Dies ist schwierig und bietet keine zusätzlichen Vorteile beim Zeigen oder Verfolgen. In vielen Fällen kann die Autoguiding-Leistung bei einem leichten Polausrichtungsfehler tatsächlich besser sein.

#### **Andere Funktionalität**

Sie können auf alle zusätzlichen Optionen unten zugreifen, indem Sie die MENU-Taste drücken, mit den SCROLL-Tasten "SSAG" auswählen und ENTER drücken. Siehe Abb. 13 für den SSAG-Menübaum.

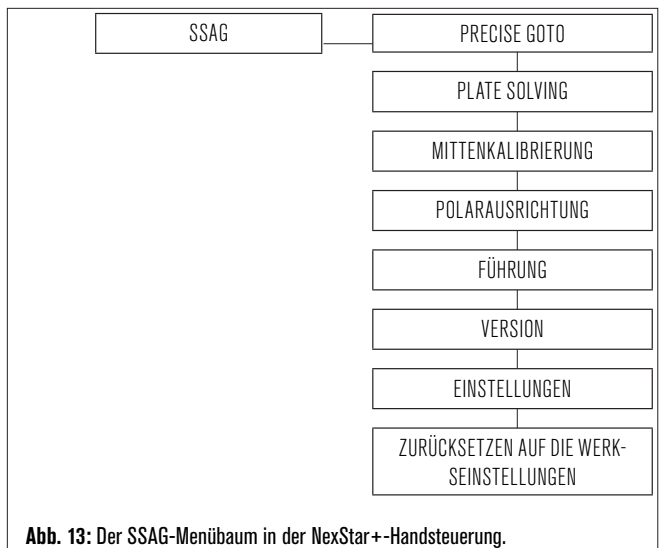

#### Genaues GoTo

Precise GoTo verwendet SSAG, um Objekte im Sichtfeld genauer zu zentrieren. Wenn diese Option aktiviert ist, verwendet die Montierung ihr internes Ausrichtungsmodell, um das Objekt wie gewohnt zu finden und zu zentrieren. Dies sollte das Objekt im Allgemeinen irgendwo im Sichtfeld platzieren. Dann übernimmt SSAG und nimmt feine Korrekturen an der Zentrierung vor, wodurch die allgemeine Zeigegenauigkeit erheblich verbessert wird. Wenn Sie SSAG verwenden, ist Precise GoTo standardmäßig aktiviert, sodass Sie hier kein Precise GoTo initiieren müssen. Wenn Sie jedoch "Precise GoTo" deaktiviert haben (siehe Abschnitt "Einstellungen" weiter unten), können Sie über diese Menüauswahl ein "Precise GoTo" zu einem bestimmten Objekt initiieren.

#### Plate Solving

Wenn Sie diese Option auswählen, erfasst SSAG ein Bild und zeigt an, was zu sehen ist. Die Handsteuerung zeigt die Zentrumskoordinaten (RA und DEC) an, auf die das Teleskop am Himmel zeigt.

#### Version

Wenn Sie diese Option auswählen, wird die aktuelle Versionsnummer der internen Software von SSAG angezeigt.

• Um die Firmware-Version der NexStar+-Handsteuerung anzuzeigen, wählen Sie die Option "Version" unter MENU>Utilities.

#### Einstellungen

Use Precise GoTo – Mit dieser Einstellung können Sie das automatische Precise GoTo nach jedem Schwenk aktivieren oder deaktivieren. Precise GoTo ist standardmäßig aktiviert, um die beste Zeigegenauigkeit zu erzielen. Diese Funktion führt jedoch dazu, dass das Teleskop etwas länger braucht, um Objekte zu zentrieren. Wir empfehlen den meisten Benutzern, Precise GoTo eingeschaltet zu lassen.

### Zurücksetzen auf die Werkseinstellungen

Ein Zurücksetzen auf die Werkseinstellungen schaltet SSAG aus und wieder ein und löscht das Gerät von allen vorherigen Mittenkalibrierungsdaten. Wenn Sie SSAG nach einem Zurücksetzen auf die Werkseinstellungen einschalten, wird nach der Himmelsausrichtung automatisch eine neue Mittenkalibrierung initiiert.

# **5. Verwendung von SSAGE mit CPWI**

Wenn Sie bereits einen PC zur Steuerung Ihres Teleskops verwenden (z. B. für die Astrofotografie), ist die kostenlose CPWI-Software von Celestron eine großartige Möglichkeit, SSAG zu steuern. Die intuitive Benutzeroberfläche erleichtert den Zugriff auf alle Funktionen von SSAG.

### **StarSense Ausrichtung**

Nachdem Sie CPWI wie zuvor beschrieben an Ihre Celestron-Montierung und SSAG angeschlossen haben, erscheint das Ausrichtungsfenster (Abb. 14), damit Sie eine Methode zum Ausrichten Ihrer Montierung auf den Nachthimmel auswählen können. Überprüfen Sie jedoch zuerst oben im Fenster das Datum, die Uhrzeit und den Ort. Wenn Sie Fehler bemerken, klicken Sie zum Anpassen auf die Schaltflächen "Zeit einstellen" oder "Ort festlegen".

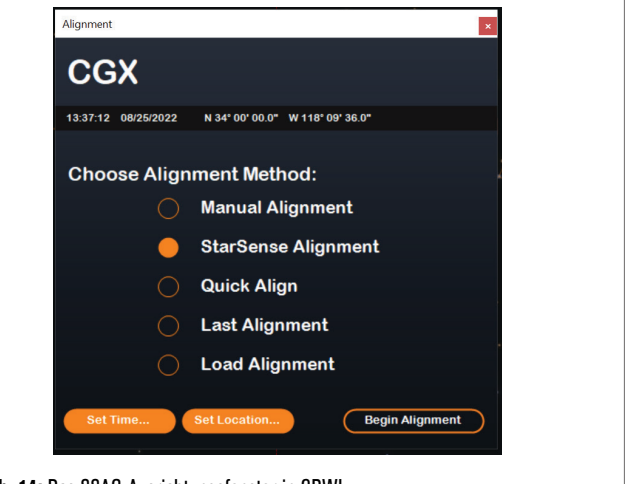

**Abb. 14:** Das SSAG-Ausrichtungsfenster in CPWI.

Wenn Sie eine AZ-Halterung mit einem EQ-Keil verwenden, wählen Sie die Option "EQ-Keil", der oben rechts im Ausrichtungsfenster angezeigt wird. Wenn Sie dies auswählen, wird die AZ-Halterung als EQ-Halterung betrachtet.

Wählen Sie für eine vollständig automatische Ausrichtung "StarSense Alignment" und drücken Sie dann die Schaltfläche "Begin Alignment". Die Pointing Model Information erscheint (Abb. 15). Im Abschnitt "Home Switches" fragt CPWI: "Ist die Montierung bereit, sich zu den Home-Schaltern zu bewegen?" Wenn Ihre Montierung über Home-Schalter verfügt (z. B. CGX und CGX-L), klicken Sie auf "Bereit", und das Teleskop bewegt sich zu seinen Home-Schaltern. Wenn Ihre Montierung keine Home-Schalter, aber Indexmarkierungen hat, bewegen Sie das Teleskop manuell zu seinen Indexmarkierungen.

Wenn Sie eine AZ-Montierung verwenden, fordert CPWI Sie auf, Ihr Teleskop auf den nördlichen Horizont auszurichten (d. h. Tubus horizontal und nach Norden gerichtet). Richten Sie das Teleskop auf den südlichen Horizont, wenn Sie sich auf der Südhalbkugel befinden. Verwenden Sie dazu das Fenster Mount Slew Controls, das auf dem Bildschirm erscheint. Sie müssen bei diesem Schritt nicht genau sein. Es ist nur eine Anfangsposition für die Ausrichtungsroutine.

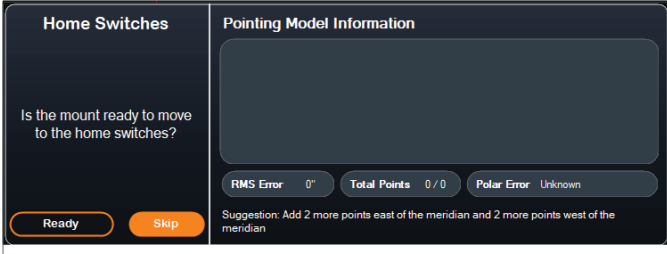

**Abb. 15:** Pointing Model Info-Fenster in CPWI.

Wenn Sie Ihren SSAG noch nicht zentriert haben, sollten Sie dies vor der Himmelsausrichtung tun, wenn Sie von CPWI dazu aufgefordert werden. Im Gegensatz zur NexStar+-Handsteuerung erfordert CPWI, dass Sie vor der Himmelsausrichtung eine Mittenkalibrierung durchführen. Andernfalls müssen Sie die Himmelsausrichtung erneut durchführen. Lesen Sie bitte den Abschnitt "Mittenkalibrierung" auf Seite 8 durch.

Wenn Sie eine EQ-Halterung oder AZ-Halterung auf einem EQ-Keil verwenden, fragt CPWI als Nächstes, ob Sie die Polarausrichtung

durchführen möchten. (Wenn Sie Ihre Montierung polar ausrichten möchten, ist jetzt der beste Zeitpunkt. Wenn Sie nach der Himmelsausrichtung eine Polarausrichtung vornehmen, müssen Sie die Himmelsausrichtung erneut durchführen.) Klicken Sie zur Polarausrichtung auf "Ja" und befolgen Sie die Anweisungen im Abschnitt "Polarausrichtung" auf Seite 8. Wenn Sie sich gegen die Polarausrichtung entscheiden, klicken Sie auf "Nein", um zur Himmelsausrichtung überzugehen. Sie können später jederzeit eine Polarausrichtung vornehmen, indem Sie die Option "Polar Align Mount" aus dem StarSense AG-Menü auswählen.

**HINWEIS:** Denken Sie daran, dass Sie Ihre Montierung in vielen Fällen nicht genau polar ausrichten müssen, um SSAG zu verwenden, auch nicht für Autoguiding.

Nach der Polarausrichtung zeigt das Fenster "StarSense Alignment" an und fordert Sie auf, eine Ausrichtungsoption auszuwählen (Abb. 16).

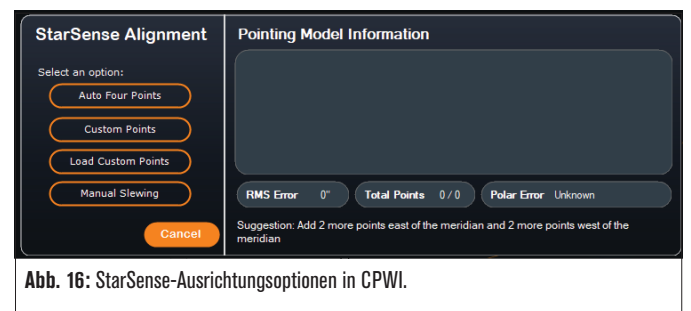

#### Autom. vier Punkte

Auto Four Points ist die am stärksten automatisierte Ausrichtungsoption. SSAG schwenkt automatisch zu vier Punkten am Himmel, um eine Himmelsausrichtung zu erreichen. Wenn es auf ein Hindernis zeigt oder seine Position anderweitig nicht bestimmen kann, schwenkt das Teleskop einfach zu einem anderen Punkt am Himmel, um eine andere Ausrichtungsparameter zu erhalten.

### Benutzerdefinierte Punkte

Mit benutzerdefinierten Punkten können Sie Punkte am Himmel definieren, wohin das Teleskop zur Ausrichtung schwenkt. Es ist eine gute Wahl, wenn Ihr Beobachtungsort lokale Hindernisse aufweist, da Sie die Ausrichtungspunkte so definieren können, dass das Teleskop sie umgeht. Wenn Sie diese Option wählen, erscheint das Fenster StarSense User Interface Auto Alignment Creator (Abb. 17).

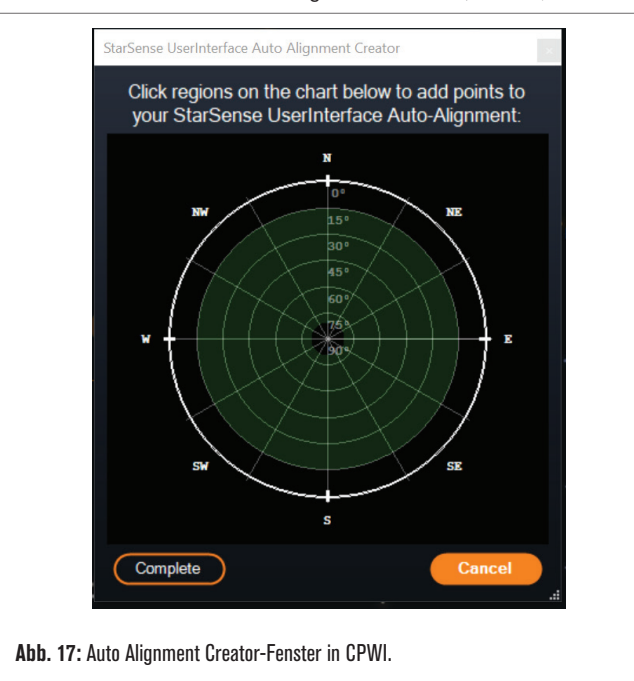

Klicken Sie in das Diagramm, um Ausrichtungspunkte am Himmel auszuwählen. Sie finden die Himmelsrichtungen am Umfang der Karte. Das Innere des Diagramms reicht von 0° Höhe (d. h. dem Horizont) am Rand bis 90° (d. h. Zenit) in der Mitte. Sie können bei Bedarf mehr als vier Ausrichtungspunkte auswählen. Um die besten Ergebnisse zu erzielen, wählen Sie weit voneinander entfernte Punkte und vermeiden Sie bei EQ-Montierungen Punkte in der Nähe der Pole. Nachdem Sie die Ausrichtungspunkte ausgewählt haben, klicken Sie unten links im Fenster auf "Fertig stellen". Bevor CPWI mit der Ausrichtung beginnt, werden Sie gefragt, ob Sie Ihre benutzerdefinierten Ausrichtungspunkte speichern möchten. In diesem Fall können Sie die .sua-Datei später mit der Option "Benutzerdefinierte Punkte laden" verwenden.

#### Benutzerdefinierte Punkte laden

Sobald Sie "Benutzerdefinierte Punkte" wie oben beschrieben definiert haben, können Sie diese Option wählen, um sie erneut zu verwenden. Wählen Sie die zuvor erstellte .sua-Datei aus und die Ausrichtung beginnt automatisch.

#### Manuelles Schwenken

Mit dieser Ausrichtungsoption verwenden Sie das Fenster Mount Slew Controls, um SSAG manuell in einen freien Bereich des Himmels zu schwenken. Klicken Sie auf "Hier lösen", um eine Ausrichtungsparameter zu erhalten. Wiederholen Sie diesen Vorgang viermal und die Ausrichtung ist abgeschlossen. Dies ist die am wenigsten automatisierte Wahl, kann aber hilfreich sein, wenn Ihr Beobachtungsort Hindernisse aufweist oder der Himmel teilweise bewölkt ist. Verwenden Sie für beste Ergebnisse vier Ausrichtungspunkte, die so weit wie möglich voneinander entfernt sind und vermeiden Sie Punkte bei EQ-Montierungen in der Nähe der Pole.

#### **Zusätzliche Ausrichtungsparameter hinzufügen**

Nach der Ausrichtung können Sie die Informationen über das generierte Ausrichtungsmodell der Montierung sehen, einschließlich des RMS-Fehlers, der Gesamtzahl der Punkte im Ausrichtungsmodell und des berechneten polaren Ausrichtungsfehlers.

Sie können während der Nacht zusätzliche Ausrichtungsparameter hinzufügen, indem Sie ein Objekt in der Planetariumsansicht auswählen, darauf klicken und "Modell" auswählen. Die Montierung schwenkt zur Position des Objekts und SSAG fügt die Ausrichtungsparameter zum Ausrichtungsmodell der Montierung hinzu. Die Zeigegenauigkeit sollte mit nur vier Punkten ziemlich gut sein, wird aber im Allgemeinen mit jeder hinzugefügten Ausrichtungsparameter zunehmen.

Wenn Sie noch nie eine Mittenkalibrierung mit Ihrem Teleskop und SSAG durchgeführt haben, fordert CPWI Sie dazu auf, dies nach der Himmelsausrichtung zu tun.

### **Mittenkalibrierung**

Die Mittenkalibrierung richtet das Sichtfeld von SSAG an dem Ihres Teleskops aus. Im Allgemeinen müssen Sie SSAG nur bei der ersten Verwendung mit einem neuen Teleskoptubus zentrieren. Möglicherweise müssen Sie jedoch erneut zentriert kalibrieren, wenn Sie den Haltesockel vom Teleskop entfernen und dann die Halterung wieder anbringen. Wenn Sie nur SSAG und seine Halterung entfernen und den Haltesockel am Teleskop belassen, sollten Sie keine erneute Mittenkalibrierung benötigen.

Wenn Sie zuvor noch keine Mittenkalibrierung durchgeführt haben, leitet SSAG vor der Himmelsausrichtung automatisch eine Mittenkalibrierung ein. Wenn Sie später zentrieren möchten, wählen Sie "Center Calibrate" aus dem StarSense AG-Menü aus.

#### **So führen Sie eine Mittenkalibrierung durch:**

- **1.** Wählen Sie ein Objekt im Planetariumsbildschirm von SkyViewer aus, indem Sie darauf klicken. Wählen Sie einen hellen Stern oder Planeten, der von Ihrem Beobachtungsort aus gut sichtbar ist.
- **2.** Das Teleskop schwenkt nun zum ausgewählten Objekt. Abhängig vom Versatz zwischen dem Sichtfeld von SSAG und dem des Teleskops kann sich das Objekt im Sichtfeld des Teleskops befinden oder auch nicht. In jedem Fall sollte das Teleskop auf das Objekt gerichtet sein.
- **3.** CPWI fordert Sie auf, das Objekt im Sichtfeld des Okulars des

Teleskops zu zentrieren. Sie können das Mount Slew Controls-Fenster auf dem Bildschirm verwenden. Wenn Sie fertig sind, klicken Sie im Fenster Pointing Model Information auf "Centered".

- Wenn sich der Stern nicht im Sichtfeld des Sucherfernrohrs befindet, schwenken Sie so lange manuell, bis er es ist.
- Wenn Sie kein Sucherfernrohr verwenden, verwenden Sie stattdessen Ihr Weitfeld-Okular, um das Objekt zu finden. Wenn sich das Objekt nicht im Sichtfeld des Okulars befindet, versuchen Sie, am Teleskoptubus entlang auf das Objekt zu richten.
- Verwenden Sie zur endgültigen Zentrierung ein leistungsstarkes Okular.
- Wenn Sie den Stern im Sichtfeld des Teleskops zentrieren, verwenden Sie die Aufwärts- und Rechts-Richtungstasten zuletzt.
- **4.** SSAG führt die Mittenkalibrierung durch und zeigt die Meldung "Center Calib Success" an.

Sobald Sie die automatische Ausrichtung und die Mittenkalibrierung abgeschlossen haben, können Sie dem Teleskop das Kommando geben, jedes beliebige Himmelsobjekt genau innerhalb des Sichtfelds des Teleskops zu platzieren.

#### **Polausrichtung**

Obwohl Ihre EQ-Montierung (oder AZ-Montierung auf einem EQ-Keil) nicht polar ausgerichtet sein muss, um SSAG zu verwenden, kann SSAG Ihnen helfen, eine sehr genaue Polausrichtung zu erreichen. Eine präzise Polarausrichtung verbessert die allgemeine Zielgenauigkeit geringfügig – jedoch nur um wenige Bogenminuten. Wenn Sie sich für die Polarausrichtung entscheiden, tun Sie dies vor der Himmelsausrichtung. Wenn Sie später polar ausrichten möchten, können Sie die Option "Polar Align Mount" im SSAG-Menü auswählen.

**HINWEIS:** Diese Anleitung erklärt, wie man das Polausrichtungsverfahren auf der Nordhalbkugel durchführt. Wenn Sie sich auf der Südhalbkugel befinden, richten Sie Ihre Montierung immer nach Süden statt nach Norden aus.

#### **So führen Sie eine Polausrichtung mit SSAG über CPWI durch:**

- **1.** Wenn Sie zuerst Ihre Montierung grob polar ausrichten, wird der gesamte Vorgang schneller und einfacher. Sobald Sie es grob ausgerichtet haben, können Sie eine genaue Polarausrichtung erreichen, indem Sie nur die Höhen- und Azimut-Feineinstellungsknöpfe der Montierung verwenden.
	- **a.** Stellen Sie sicher, dass die Halterung einigermaßen eben ist. Wenn Ihre Halterung eine eingebaute Wasserwaage hat, verwenden Sie diese als Referenz.
	- **b.** Stellen Sie die Höhe der Montierung so ein, dass die Breitengradskala der Montierung ungefähr Breitengrad anzeigt wie Ihr Beobachtungsort.
	- **c.** Heben und drehen Sie das gesamte Stativ und montieren Sie es so, dass die Rektaszensionsachse (RA) ungefähr genau nach Norden zeigt. Die Position der Montierung muss nicht perfekt sein. Zielen Sie innerhalb von etwa 5° genau nach Norden, sodass sich die Montierung innerhalb der Reichweite der Azimut-Feineinstellungsknöpfe der Montierung befindet. Verwenden Sie eine kostenlose Kompass-App für Ihr Smartphone, wenn Sie Hilfe bei der Suche nach Norden benötigen.
	- **d.** Wenn Sie die Höhen- oder Azimut-Einstellknöpfe während der groben Polarausrichtung gelockert haben, stellen Sie sicher, dass sie wieder festgezogen sind, bevor Sie fortfahren.
- **2.** Schwenken Sie das Teleskop mithilfe des Fensters Mount Slew Controls manuell in eine anfängliche Startposition.
	- Das Teleskop schwenkt während der Polausrichtung um etwa 50° von West nach Ost. Versuchen Sie, einen freien Bereich zu wählen, der einen klaren Weg bietet.
- 3. Klicken Sie im Abschnitt "SSAG Polar Alignment" des Fensters "Pointing Model Information" auf "Begin". Die Montierung wird nach Osten schwenken und etwa alle 10° anhalten, um einen Polarausrichtungsparamter zu erhalten.

**4.** Nachdem SSAG seine polaren Ausrichtungsparameter erhalten hat, wird das Fenster zur Einstellung der Azimutachse angezeigt (Abb. 18). Passen Sie den Azimut Ihrer Montierung langsam an, bis der "Azm-Fehler" weniger als zwei Bogenminuten beträgt.

• Wenn die Montierung über Azimutachsensperren verfügt, lösen Sie diese zuerst.

• Nehmen Sie die Anpassungen langsam vor, damit SSAG sie nachverfolgen kann. Wenn Sie es zu schnell anpassen und SSAG den Überblick verliert, müssen Sie den gesamten Polausrichtungsprozess neu starten.

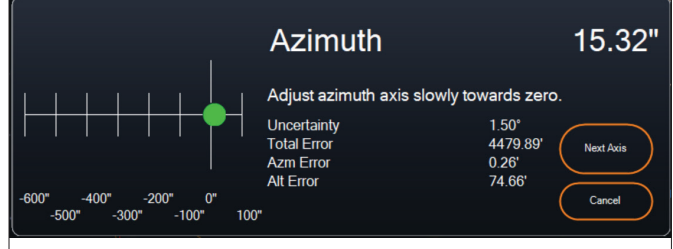

**Abb. 18:** Fenster zur Anpassung der Azimutachse während der Polarausrichtung in CPWI.

5. Klicken Sie auf "Next Axis", wenn Sie mit den Anpassungen des Azimuts fertig sind. Das Fenster zum Einstellen der Höhenachse wird angezeigt (Abb. 19).

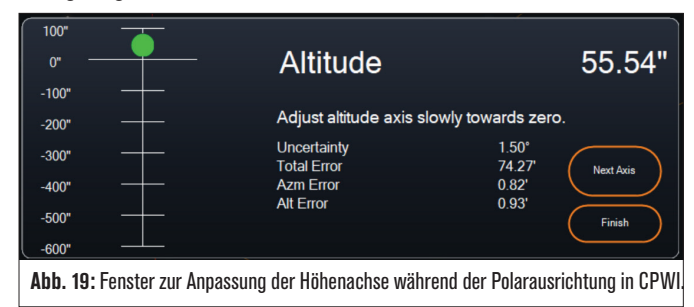

- **6.** Passen Sie die Höhe Ihrer Montierung langsam an, bis der "Alt Error" weniger als zwei Bogenminuten beträgt.
	- Wenn die Montierung Höhenachsensperren hat, lösen Sie diese zuerst.
- **7.** Wenn Sie die Azimutachse neu einstellen möchten, klicken Sie auf "Next Axis." Klicken Sie andernfalls auf "Fertig stellen".
- **8.** Glückwunsch! Sie haben Ihre Montierung erfolgreich polar ausgerichtet. Wenn Ihre Montierung Höhen- oder Azimut-Feststellknöpfe oder -schrauben hat, ziehen Sie diese fest an. Führen Sie für beste Ergebnisse eine Himmelsausrichtung nach der Polarausrichtung durch. Wenn Sie bereits eine Himmelsausrichtung durchgeführt haben, löschen Sie die aktuelle Ausrichtung aus dem Ausrichtungsmenü und führen die Himmelsausrichtung erneut durch.
- **HINWEIS:** Versuchen Sie nicht, die Polarausrichtung auf jeder Achse besser als zwei Bogenminuten einzustellen. Dies ist schwierig und bietet keine zusätzlichen Vorteile beim Zeigen oder Verfolgen. In vielen Fällen kann die Autoguiding-Leistung bei einem leichten Polausrichtungsfehler tatsächlich besser sein.

#### **Autoguider**

Nachdem die Himmelsausrichtung abgeschlossen ist, ist SSAG bereit für das Autoguiding. Schwenken Sie einfach zu dem Objekt, das Sie abbilden möchten, und aktivieren Sie dann die Option "Führung aktiviert" im SSAG-Menü. Die SSAG wird dann automatisch Guiding-Korrekturen an Ihrer Montierung vornehmen. Um die Autoguiding-Korrekturen anzuzeigen, können Sie "Guider Graphs" aus dem SSAG-Menü auswählen. Es erscheint ein Diagramm, das die Fehlerkorrekturen im Laufe der Zeit zeigt.

**HINWEIS:** Denken Sie daran, dass die Gesamtleistung des Autoguidings

von vielen verschiedenen Faktoren abhängt, einschließlich der Last auf der Montierung, der Balance Ihrer Montierung (d. h. Ihre Montierung muss entlang beider Achsen gut ausbalanciert sein) und den örtlichen Sichtbedingungen.

Sie müssen die Führung wieder einschalten, nachdem Sie zu einem neuen Objekt geschwenkt haben, da sich der SSAG neu kalibrieren muss, bevor er mit der Führung auf dem neuen Objekt beginnen kann.

### Dithering (Fehlerdiffusion)

Im SSAG-Menü unter Einstellungen (Abb. 20) bietet CPWI Dithering-Optionen zur Verwendung mit Ihrer Kamerasteuerungssoftware beim Autoguiding. Dithering bewegt das Teleskop zwischen den Belichtungen ganz leicht, was dazu beiträgt, die Rauschunterdrückungstechniken der Bildverarbeitung effektiver zu machen. Sie müssen Ihre Kamerasoftware über den in CPWI integrierten ASCOM-Treiber mit CPWI verbinden, um diese Funktion nutzen zu können. Nachdem Sie Dithering in CPWI aktiviert haben, können Sie den minimalen Dithering-Abstand (von 0 bis 10 Zoll) und den maximalen Dithering-Abstand (20 Zoll bis 50 Zoll) festlegen. Bei einigen Kamerasteuerungssoftware müssen Sie möglicherweise auch den "PHD-Modus" im SSAG-Menü aktivieren.

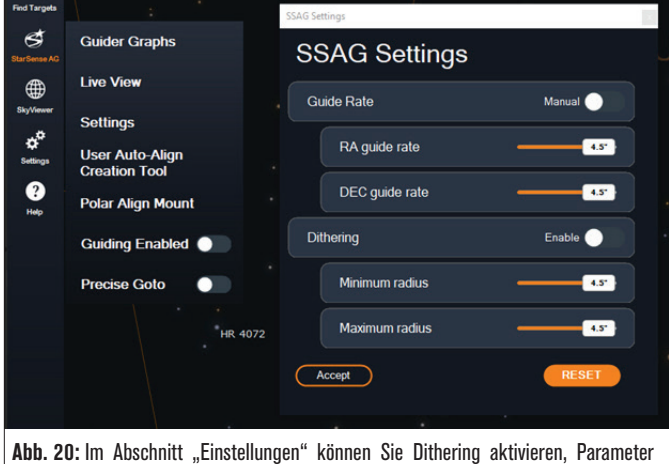

anpassen und Führungswerte manuell anpassen.

### Führungswert

Normalerweise müssen Sie die Führungswerte für das Autoguiding (d. h. die Strecke, die sich die Montierung bei jedem SSAG-Führungsbefehl bewegt) nicht manuell anpassen. Angenommen, die automatische Führung Ihrer Montierung ist in einer oder beiden Achsen nicht gut. Versuchen Sie in diesem Fall, die Führungswerte manuell im Abschnitt Einstellungen des SSAG-Menüs anzupassen (Abb. 20). Aktivieren Sie zunächst die manuellen Einstellungen für die Führungswerte und passen dann mit den Schiebereglern die Führungswerte für jede Achse an. Ermitteln Sie durch Ausprobieren die besten manuellen Einstellungen der Führungswerte Ihrer Montierung.

### **Andere Funktionalitäten**

#### Live-Ansicht

Das Live View-Fenster zeigt eine Live-Anzeige des SSAG-Bildsensors an. Sein Hauptzweck besteht darin, beim Fokussieren des SSAG-Objektivs zu helfen (siehe den Abschnitt über das Fokussieren weiter unten in diesem Handbuch), aber es kann auch interessant sein zu sehen, was SSAG sieht. Beachten Sie die scharfen Sterne im Sichtfeld aufgrund des hervorragenden optischen Designs des Objektivs.

Um die Live-Ansicht anzuzeigen, müssen Sie SSAG über ein USB-Typ-A-zu-USB-Typ-C-Kabel (nicht im Lieferumfang enthalten) direkt mit Ihrem PC verbinden. Dies liegt daran, dass die AUX-Schnittstelle die Übertragung von Bildern nicht unterstützen kann. Sie müssen auch den SSAG-Treiber auf Ihrem Computer installieren. Sie finden ihn im Bereich "Support & Downloads" auf der Produktseite des StarSense Autoguider

(#94008) auf celestron.com.

Nachdem Sie den Treiber installiert und SSAG mit dem USB-Kabel verbunden haben, zeigt das Live-Ansichtsfenster die aktuelle Ansicht des Bildsensors von SSAG an. Es gibt keine Steuerelemente für die Live-Ansicht. SSAG passt Belichtung und Verstärkung automatisch an, um die besten Bilder zu erhalten.

**HINWEIS:** Sie sollten SSAG weiterhin über AUX mit der Montierung verbinden, während sie für die Live-Ansicht über USB mit dem PC verbunden ist.

### Precise GoTo

Precise GoTo verwendet SSAG, um Objekte im Sichtfeld genauer zu zentrieren. Wenn diese Option aktiviert ist, verwendet die Montierung ihr internes Ausrichtungsmodell, um das Objekt wie gewohnt zu finden und zu zentrieren. Dies sollte das Objekt im Allgemeinen irgendwo im Sichtfeld platzieren. Dann übernimmt SSAG und nimmt feine Korrekturen an der Zentrierung vor, wodurch die allgemeine Zeigegenauigkeit erheblich verbessert wird. Wenn Sie SSAG verwenden, ist Precise GoTo standardmäßig aktiviert. Wenn Sie diese Funktion deaktivieren möchten, können Sie dies über das Menü der StarSense AG tun.

#### Version

Wenn Sie diese Option auswählen, wird die aktuelle Version der SSAG-Firmware angezeigt.

### Zurücksetzen auf die Werkseinstellungen

Ein Zurücksetzen auf die Werkseinstellungen schaltet SSAG aus und wieder ein und löscht das Gerät von allen vorherigen Mittenkalibrierungsdaten. Wenn Sie SSAG nach einem Zurücksetzen auf die Werkseinstellungen einschalten, wird nach der Himmelsausrichtung automatisch eine neue Mittenkalibrierung initiiert.

# **6. Fokussierung**

Techniker im Werk haben Ihren StarSense Autoguider fokussiert und es sollte keine weitere Einstellung erforderlich sein. Wenn Sie jedoch feststellen, dass SSAG nicht ordnungsgemäß funktioniert (z. B. "Keine Sterne!" meldet, wenn viele Sterne am Himmel sichtbar sind), sollten Sie den Fokus überprüfen.

#### **So fokussieren Sie den StarSense Autoguider:**

- **1.** Befolgen Sie das oben beschriebene Verfahren, um auf die Live-Ansicht in CPWI zuzugreifen.
- **2.** Wenn Sie tagsüber fokussieren, richten Sie SSAG auf ein Objekt, das mindestens eine Viertelmeile entfernt ist. Wenn Sie nachts fokussieren, richten Sie SSAG auf einen hellen Stern. Sie sollten ein Bild auf dem Bildschirm sehen.
- **HINWEIS:** Wenn Sie versuchen, bei sehr hellen Tageslichtbedingungen zu fokussieren, nehmen Sie einen 2-Zoll-Graufilter dazu, um die Sicht etwas zu dämpfen. Weitere Einzelheiten finden Sie im Abschnitt Verwenden von Filtern weiter unten in dieser Bedienungsanleitung.
- **3.** Wenn der Fokus scharf ist, sind Sie fertig. Wenn nicht, entfernen Sie die vordere Abdeckung von SSAG, indem Sie sie greifen und gegen den Uhrzeigersinn drehen, bis sie sich löst (Abb. 21). Entfernen Sie nur die Frontabdeckung, nicht die gesamte Gehäusefront.

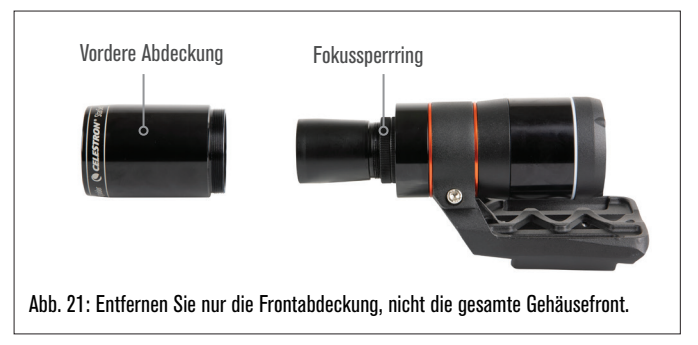

**4.** Lösen Sie den Fokussperrring (Abb. 22).

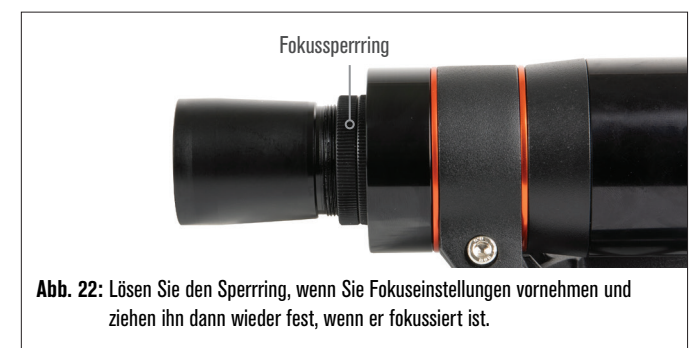

- **5.** Drehen Sie die Optik um eine Viertel- bis Halbdrehung im Uhrzeigersinn, um zu sehen, ob sich der Fokus verbessert. Wenn dies der Fall ist, drehen Sie weiter, bis der Fokus so scharf wie möglich ist. Wenn sich der Fokus nicht verbessert, drehen Sie die Optik gegen den Uhrzeigersinn, bis sich der Fokus verbessert.
- **6.** Wenn Sie ein scharfes Bild sehen, ziehen Sie den Sicherungsring wieder fest und bringen die Frontabdeckung von SSAG wieder an. Falls gewünscht, können Sie SSAG jetzt vom USB-Anschluss des PCs trennen.

# **7. Status-LED-Ring**

Auf der Rückseite des SSAG-Gehäuses befindet sich der LED-Statusring (Abb. 23). Der Statusring leuchtet auf, wenn Sie SSAG an eine eingeschaltete Celestron-Montierung anschließen. Der Ring bietet SSAG Statusmeldungen "auf einen Blick".

Der Statusring hat drei Modi:

**Dauerlicht:** SSAG wird mit Strom versorgt und ist im Leerlauf.

**Schnelles Blinken:** SSAG berechnet ein Plate Solving.

**Blinken:** SSAG hat beim Autoguiding eine Guide-Korrektur durchgeführt.

**Ständiges, ununterbrochenes Blinken:** Wenden Sie sich an den technischen Kundendienst von Celestron unter celestron.com/pages/ technical-support

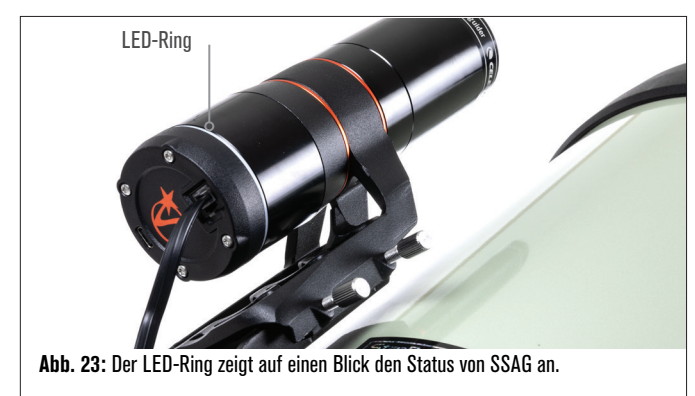

# **8. So verwenden Sie Filter**

Das vordere Gehäuse von SSAG ist mit einem Gewinde versehen, um standardmäßige 2-Zoll-Filter aufzunehmen (Abb. 24). Der hilfreichste Filter, den Sie mit Ihrem SSAG kombinieren können, ist ein IR-Passfilter, der die meisten sichtbaren Wellenlängen (400–700 nm) blockiert, aber Wellenlängen über 700 nm durchlässt. Mit diesem Filter können Sie Ihr Teleskop in der Dämmerung auf SSAG ausrichten. Auch wenn Sie mit Ihren Augen keine Sterne sehen können, erkennt SSAG die Wellenlängen im nahen Infrarot und richtet Ihr Teleskop aus, bevor es überhaupt dunkel wird! Ein 2-Zoll-Graufilter oder Mondfilter kann übermäßige Helligkeit reduzieren, wenn der Fokus von SSAG tagsüber eingestellt wird.

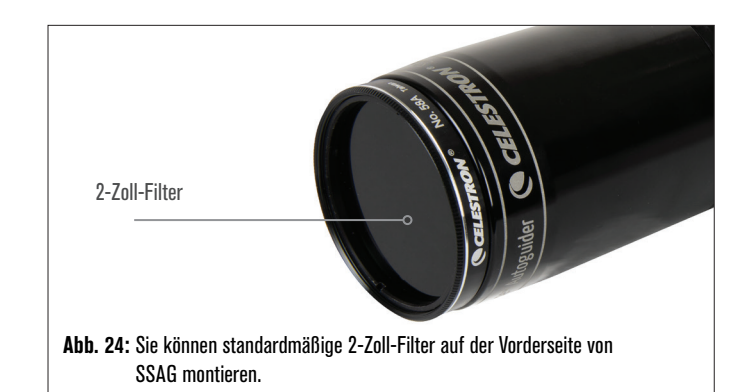

## **9. Aktualisieren interner Software von SSAG mit CFM**

Unsere Ingenieure arbeiten ständig an Upgrades und Verbesserungen unserer Produkte, daher empfehlen wir, regelmäßig nach SSAG-internen Software-Updates unter celestron.com/CFM zu suchen. Wenn ein neues SSAG-Software-Update verfügbar ist, können Sie es mit der Celestron Firmware Manager (CFM)-Software herunterladen und installieren. Befolgen Sie diese Schritte, um die Software von SSAG zu aktualisieren:

- **1.** Richten Sie es wie gewohnt ein, mit der NexStar+-Handsteuerung und SSAG, die an die AUX-Anschlüsse der Montierung angeschlossen sind.
- **2.** Die Montierung einschalten.
- **3.** Verbinden Sie den USB-Anschluss an der Unterseite der Handsteuerung mit Ihrem PC. Sie benötigen ein USB-Typ-A-zu-USB-Mini-B-Kabel (nicht im Lieferumfang enthalten). Der Computer sollte die Montierung erkennen.
- **4.** Führen Sie CFM aus. Es sollte die Handsteuerung und den StarSense Autoguider finden.
- **5.** Klicken Sie in CFM auf die Schaltfläche Aktualisieren. CFM installiert alle verfügbaren Updates für SSAG und die Handsteuerung.

### **10. Aktualisieren der internen Software von SSAG und der Live-Ansicht über die Webschnittstelle**

Alternativ können Sie die Software von SSAG auch direkt über USB aktualisieren. Diese Methode verwendet kein CFM und aktualisiert nicht die Handsteuerung. Wenn eine neue Firmware verfügbar ist, finden Sie sie als .swu-Datei auf der Seite StarSense Autoguider (#94008) auf celestron.com. Um die Datei zu installieren, benötigen Sie ein USB-Typ-A-zu-USB-Typ-C-Kabel (nicht im Lieferumfang enthalten) und den SSAG-PC-Treiber, der auch auf der StarSense-Autoguider-Seite unter celestron.com verfügbar ist.

#### **Befolgen Sie diese Schritte, um die Software von SSAG zu aktualisieren:**

- **1.** Installieren Sie den SSAG-Treiber auf Ihrem PC.
- **2.** Verbinden Sie SSAG über das USB-Kabel mit Ihrem PC. Nach etwa 10 Sekunden leuchtet der LED-Ring von SSAG auf und zeigt damit an, dass er über USB mit Strom versorgt wird.
- **3.** Öffnen Sie einen Webbrowser auf Ihrem Computer und geben **http://169.254.54.1/** ein, um die SSAG-Webschnittstellenseite zu starten (Abb. 25).

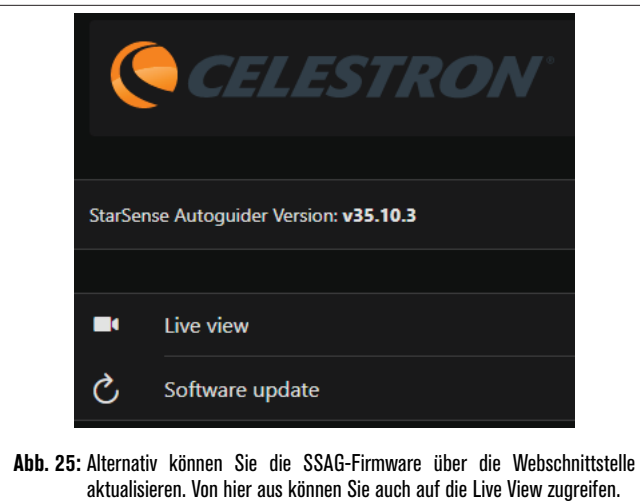

- 4. Wählen Sie "Software Update".
- **5.** Ziehen Sie die heruntergeladene .swu-Datei wie angegeben per Drag-and-Drop. Die Software von SSAG wird aktualisiert.

Sie können auch über diese Webschnittstelle auf die SSAG Live-Ansicht zugreifen. Sie haben Steuerelemente zum Wechseln von automatischen zu manuellen Kameraeinstellungen und können hier sogar ein Bild (TIFF-Format) aufnehmen.

# **11. Fehlerbehebung und Tipps**

- **1.** Wenn Sie ständig die Meldung "Keine Sterne!" Fehlermeldung beim Plate-Solving bei klarem Himmel erhalten, versuchen Sie SSAG neu zu fokussieren.
- **2.** Wenn der Mond hoch und hell am Himmel steht, kann SSAG aufgrund der intensiven Blendung Probleme mit Plate Solving innerhalb weniger Grad des Mondes haben. Möglicherweise erhalten Sie ein "Keine Sterne!" Fehlermeldung.
	- **a.** Wenn es am Himmel einen leichten Dunst gibt, kann SSAG noch weiter vom Mond entfernt Probleme beim Plate Solving haben.
	- **b.** Ein IR-Passfilter kann helfen, die Blendung des Mondes zu reduzieren.
- **3.** Für die beste Gesamtleistung empfehlen wir, Ihr Stativ auszurichten. SSAG funktioniert immer noch mit einem Stativ, das nicht waagerecht ausgerichtet ist, aber seine Ausrichtungsgenauigkeit wird etwas verringert.
- **4.** Richten Sie Ihre Montierung für die genaueste Precise GoTo-Funktionalität polar aus. Präzises GoTo funktioniert immer noch gut, wenn Ihre Montierung nicht polar ausgerichtet ist, aber die Gesamtgenauigkeit wird leicht reduziert – normalerweise um mehrere Bogenminuten.
- **5.** Deaktivieren Sie für die beste Führungsleistung die Spielkompensation und periodische Fehlerkorrektur (PEC) in der Handsteuerung oder CPWI. Dadurch werden Konflikte zwischen den SSAG-Führungsbefehlen und Spiel-/PEC-Einstellungen verhindert.
- **6.** SSAG hat eine eingebaute Streulichtblende, die verhindert, dass sich Tau auf der Optik bildet. Unter Bedingungen mit starkem Tau können Sie jedoch erwägen, einen Heizstreifen eines Drittanbieters zusammen mit einem Celestron Smart DewHeater Controller hinzuzufügen, um Tau von der Linse des SSAG fernzuhalten.
- **7.** Wenn Sie SSAG über ein USB-Kabel mit Ihrem PC verbinden, vergewissern Sie sich, dass es sich um ein hochwertiges Kabel handelt. Wenn Sie Probleme mit der Verbindung zu SSAG über USB haben, versuchen Sie es mit einem anderen USB-Kabel oder einem anderen USB-Anschluss an Ihrem Computer. Wir raten von der Verwendung von USB-Verlängerungskabeln ab, da diese zum Signalverlust führen können.
- **8.** Wenn Sie möchten, können Sie SSAG über den USB-C-Anschluss direkt mit Ihrem PC verbinden. Bevor Sie eine Verbindung herstellen, laden Sie den SSAG-PC-Treiber herunter und installieren Sie ihn (verfügbar auf der SSAG-Produktseite auf celestron.com). Schließen Sie SSAG an Ihren PC an. Nach etwa 5 Sekunden leuchtet der LED-Ring des SSAG auf, jetzt erkennt Ihr Computer den Autoguider.
- **9.** Lassen Sie SSAG immer über das mitgelieferte AUX-Kabel mit Ihrer Montierung verbunden, auch wenn es über USB-C mit Ihrem PC verbunden ist. Verwenden Sie den AUX-Anschluss an Ihrer Montierung, nicht den Auto Guiding-Anschluss. (Der ST-4-Autoguiding-Port ist nicht mit SSAG kompatibel.)

# **12. Technische Daten**

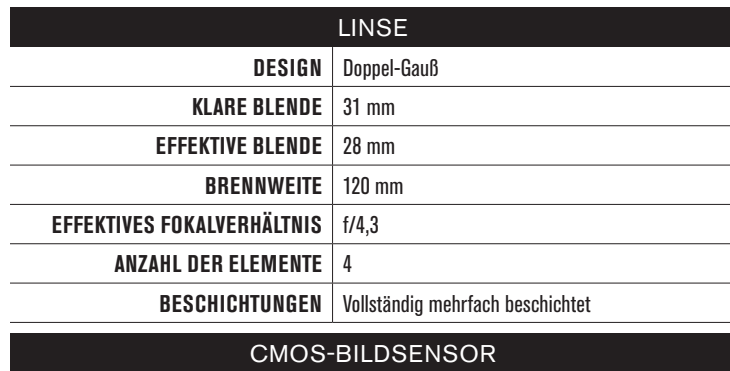

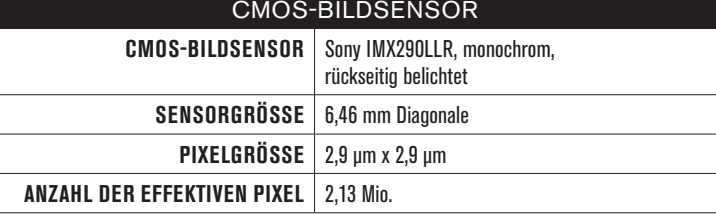

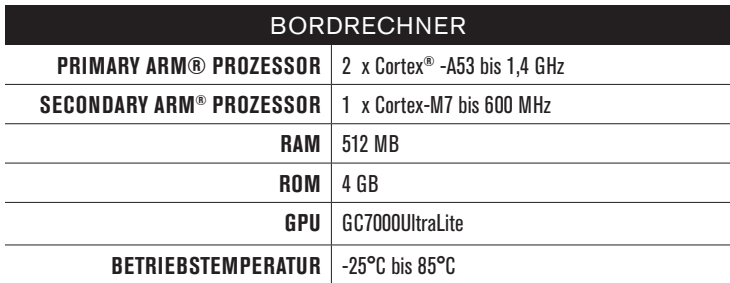

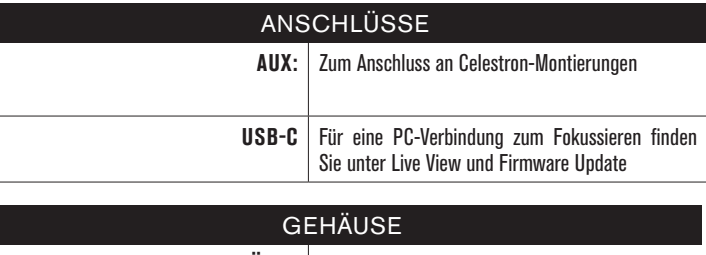

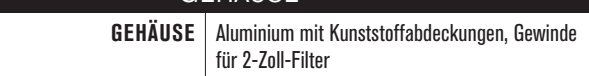

FCC-HINWEIS: Dieses Gerät wurde getestet und entspricht den Grenzwerten für digitale Geräte der Klasse B gemäß Teil 15 der FCC-Bestimmungen. Diese Grenzwerte sind so ausgelegt, dass sie einen angemessenen Schutz gegen schädliche Störungen in einer Wohnanlage bieten. Dieses Gerät erzeugt und verwendet Hochfrequenzenergie und kann diese ausstrahlen und kann, wenn es nicht in Übereinstimmung mit den Anweisungen installiert und verwendet wird, Störungen im Funkverkehr verursachen. Es kann jedoch nicht garantiert werden, dass in einer bestimmten Installation keine Störungen auftreten. Wenn dieses Gerät den Radio- oder Fernsehempfang stört, das durch Aus- und Einschalten des Geräts festgestellt werden kann, sollte der Benutzer versuchen, die Störung durch eine oder mehrere der folgenden Maßnahmen zu beheben:

- Neuausrichtung oder Positionsveränderung der Empfangsantenne.
- Den Abstand zwischen dem Gerät und dem Empfänger vergrößern.
- Schließen Sie das Gerät an eine Steckdose an, die an einem anderen Stromkreis als dem Empfänger angeschlossen ist.

• Wenden Sie sich an den Händler oder einen erfahrenen Radio- oder Fernsehtechniker.

Produktdesign und technische Daten können ohne vorherige Ankündigung geändert werden.

Dieses Produkt ist für Personen ab 14 Jahren konzipiert und vorgesehen.

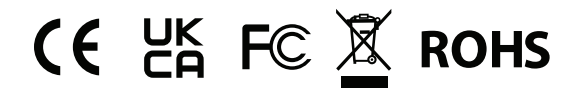

# CELESTRON®

©2023 Celestron. Celestron und Symbol sind Warenzeichen von Celestron, LLC. Alle Rechte vorbehalten. Celestron.com

celestron.com/pages/technical-support

2835 Columbia Street • Torrance, CA 90503 USA.

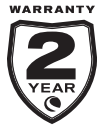

celestron.com/pages/warranty

Hergestellt in China

Inverkehrsbringer und Service für Deutschland und Österreich: Baader Planetarium GmbH – Zur Sternwarte - 82291 Mammendorf – Tel.: 08145/80890 - service@celestron-deutschland.de